## **Mise à disposition d'un texte à modifier aux élèves**

Dans ce tutoriel, nous allons voir deux méthodes pour mettre un texte à disposition des élèves pour qu'ils puissent le modifier et envoyer le résultat.

Dans la première méthode, le texte est à modifier directement dans moodle, alors que dans la deuxième méthode, les élèves devront utiliser un traitement de texte pour le modifier.

**Premier exemple :** *Modification du texte dans moodle :*

**Prérequis :** *savoir ajouter une activité.*

Tout d'abord, il faut se placer dans le cours où l'on souhaite mettre le texte à disposition, puis cliquer sur activer le mode édition et ajouter une activité

Choisir l'activité « Test » puis cliquer sur le bouton « Ajouter ».

Donner un nom au test et éventuellement une description :

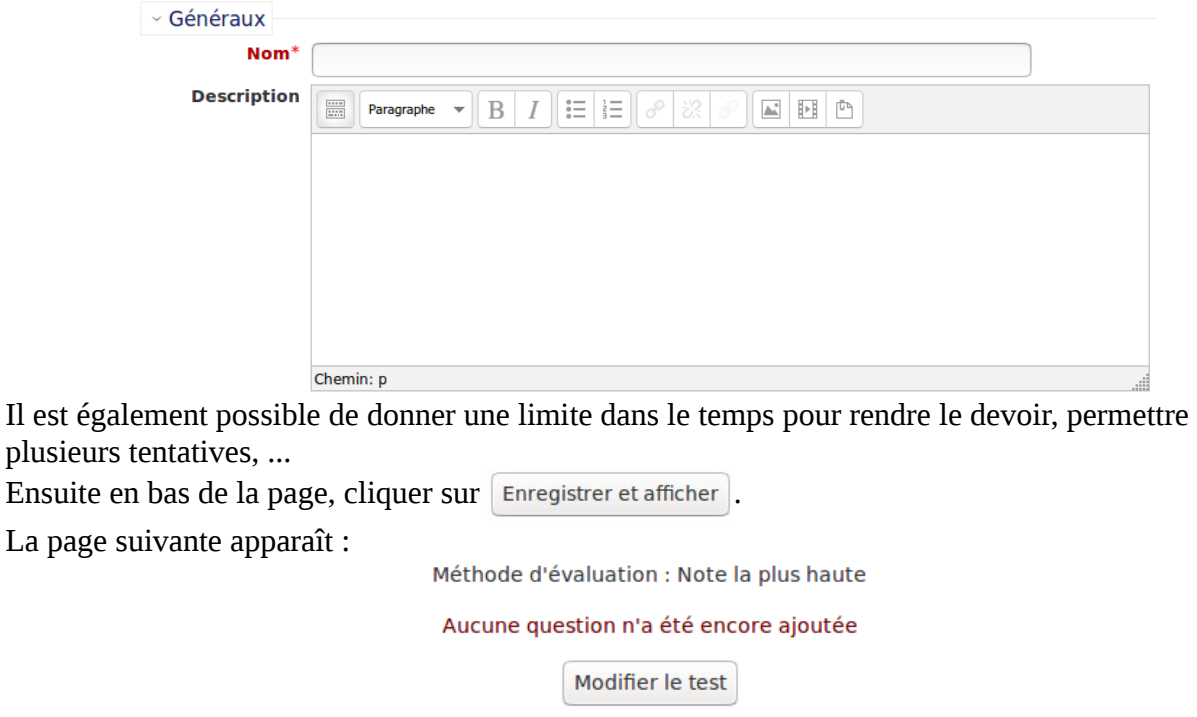

Retour au cours

Il faut alors cliquer sur « Modifier le test » pour pouvoir ajouter une question comportant le texte. Dans la page suivante :

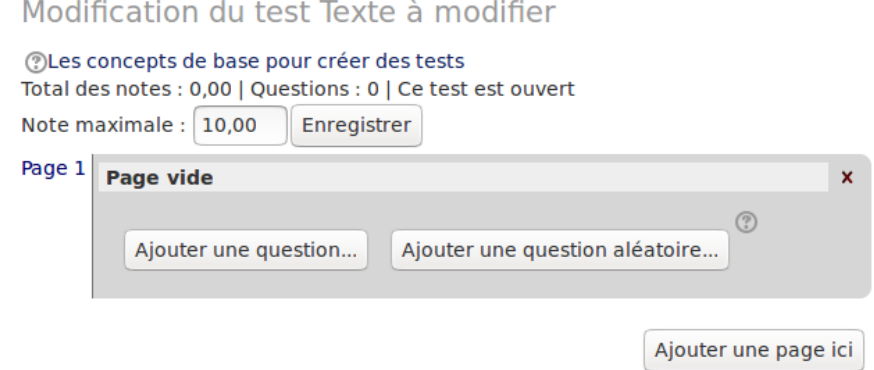

Il faut cliquer sur « Ajouter une question ».

Dans la fenêtre qui apparaît, cocher  $\circ$   $\Box$  composition puis sur « suivant ».

Dans les paramètres généraux, il faut donner un nom à la question puis dans la zone « Texte de la question », donner la consigne du travail à faire sur le texte.

Dans la zone « Modèle de réponse » il faut mettre le texte que les élèves devront modifier. Puis en pas de page, cliquer sur « Enregistrer ».

En accédant au test, les élèves pourront modifier le texte, puis cliquer sur suivant en pas de page puis enfin dans la page suivante sur « Tout envoyer et terminer ».

**Deuxième exemple :** *Modification du texte dans un traitement de texte :*

**Prérequis :** *savoir ajouter un fichier personnel et une activité.*

Il faut tout d'abord mettre le fichier comportant le texte à modifier dans les fichiers personnels de moodle.

Ensuite, dans le cours dans lequel on souhaite mettre le texte à modifier, il faut activer le mode édition puis ajouter une activité Devoir.

Donner un nom au devoir puis dans la zone « Description », mettre la consigne nécessaire pour les élèves puis finir par exemple par : « Cliquer ici pour obtenir le fichier à modifier ». Une fois ce texte saisi, il faut le sélectionner puis cliquer sur  $\sqrt{\rho}$ .

Dans la fenêtre qui apparaît, cliquer sur **EE**.

Dans la fenêtre qui apparaît, il faut cliquer sur « Fichiers personnels » puis chercher dans l'arborescence le fichier déposé au préalable, cliquer dessus puis cliquer sur « Sélectionner ce fichier ».

Pour terminer, cliquer sur « Insérer ».

Il est possible de limiter la remise de fichiers dans le temps dans la zone Disponibilité.

Dans la zone « Type de remise », vérifier que « Remises de fichiers » est coché. Il est également possible de permettre aux élèves de déposer plusieurs fichiers avec le « Nombre maximal de fichiers à remettre ».

Pour finir, cliquer sur Enregistrer et afficher.

Les élèves pourront alors modifier le fichier dans un traitement de texte, enregistrer le fichier modifié puis le déposer dans la zone de dépôt du devoir.